Power Up Your Car

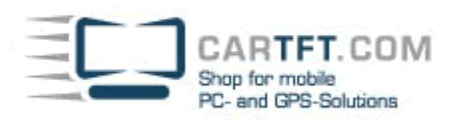

## **Smartphone-Uplink SPU700 (Android)**

In dieser Anleitung wird die Installation/Einrichtung unter Android beschrieben.

Sie benötigen :

- Smartphone-Uplink Display SPU700
- Smartphone-Uplink Apps f. Android
- Ein gerootetes Android Smartphone mit Bluetooth-Funktion und HDMI o. MHL
- Ein HDMI-Kabel (oder MHL-zu-HDMI-Adapter o. MHL-VGA-Adapter)
- 1.) Richten Sie die Bild-Verbindung vom Handy zum Smartphone-Uplink Display ein. (z.b. über HDMI, MHL oder VGA)
- 2.) Installieren Sie das App "CTFSmartUplinkService.apk" und anschließend das App "CTFSmartUplink.apk". Sie können die Apps entweder direkt installieren oder auch über den Google Play-Market. (Die Apps finden Sie dort am schnellsten durch Suche nach dem Begriff "cartft".)
- 3.) Aktivieren Sie die Bluetooth-Funktion Ihres Handys und koppeln Sie das Smartphone-Uplink Display. Der dazu nötige **Bluetooth-PIN lautet : 1234**

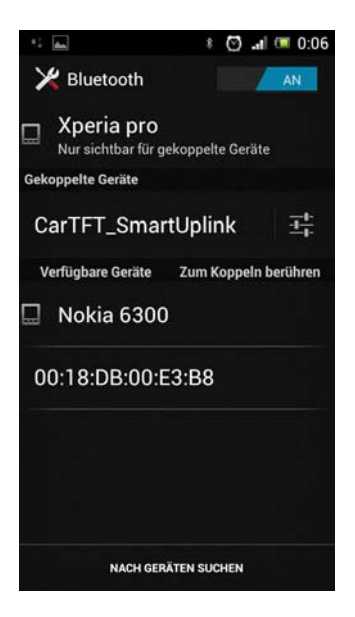

4.) Starten Sie das App "SmartphoneUplink" und wählen Sie "Mit SmartphoneUplink Gerät verbinden" aus. Nach einigen Sekunden ist der Touchscreen angebunden und kann verwendet werden.

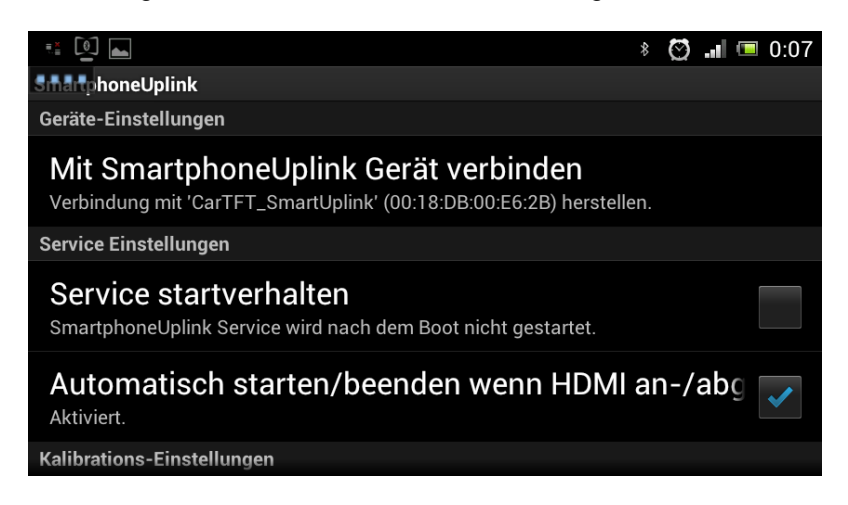

Falls der Touchscreen ungenau ist, sollte eine Kalibrierung in der App durchgeführt werden.

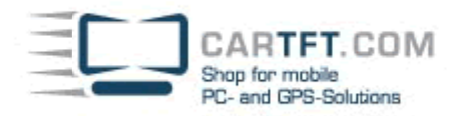

**Power Up Your Car** 

## **Hinweise / Tips**

Um das Android-System dauerhaft auf den "Landscape"-Modus festzulegen gibt es eine Vielzahl von (kostenlosen) Apps. Ein passendes ist z.b. "Rotation Locker" (https://play.google.com/store/apps/details?id=com.devasque.rotationlocker)

## **Troubleshooting / Problembehandlung**

Sollte die Touchscreen-Bedienung nicht funktionieren, dann überprüfen Sie zunächst, ob Ihr Handy korrekt geROOTet ist. Auch müssen den 2 Smartphone-Uplink Apps entsprechende superuser-Rechte eingeräumt werden.

Wichtig : Da das Smartphone-Uplink App seine Einstellungen auf der SD-Karte abspeichert, darf keine USB-Verbindung zu einem PC während der Installation bestehen.

Falls es dennoch nicht funktioniert, benötigen wir zur Fehlersuche eine Log-Datei, die Sie wie folgt erstellen können : 1.) Installieren Sie das App "alogcat" (https://play.google.com/store/apps/details?id=org.jtb.alogcat)

- 2.) Stellen Sie die Bluetooth-Verbindung zum Smartphone-Uplink Display her.
- 3.) Versuchen Sie das Smartphone-Uplink Display in der SmartphoneUplink-App zu verbinden.
- 4.) Bedienen Sie den Touchscreen des Smartphone-Uplink Displays für einige Sekunden
- (auch wenn keine Reaktion auf dem Handy erfolgt)
- 5.) Öffnen Sie die App "alogcat", klicken Sie auf das Lupensymbol und geben dort ein : "uplink"

6.) Im Options-Menü wählen Sie den Eintrag "Save". Das Log-File wird nun auf Ihrer Speicherkarte abgespeichert. Senden Sie uns dieses Logfile (Email-Adresse : support@cartft.com) Zusätzlich benötigen wir die Einstellungs-Dateien die im Hauptverzeichnis der SD-Karte gespeichert sind :

 SmartphoneUplinkSettings.db SmartphoneUplinkSettings.db-journal SmartphoneUplinkDevices.txt

Autor: Oliver Aigner - CarTFT.com Letzter Stand: Oktober 2012